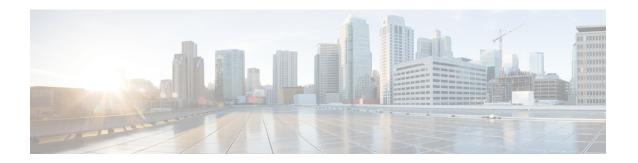

## **Managing DRA Operations**

- Operations Overview, page 1
- Monitoring DRA, page 1
- Monitoring Installation Using Grafana, page 10
- Viewing CPS APIs, page 11

## **Operations Overview**

The Operation page enables you to access various interfaces and perform operations, maintenance, and troubleshooting activities. It assists system administrators and network engineers to operate and monitor the Policy Server.

## **Monitoring DRA**

DRA monitoring page under operations includes the following options:

- DRA Peer Monitoring
- DRA Binding Monitoring
- DRA SLF Bindings
- Grafana

### **Peer Monitoring**

DRA peer monitoring page displays the active peer endpoints (by default) for the cluster node. You can click the toggle for active/inactive peers to view the active or inactive peer endpoints.

The active and inactive peer monitoring screens have resize option for each column. You can use the scrollbar to view multiple values.

You can use the filter option to filter active and inactive peer endpoints. You can also view all event logs and peer details for specific active or inactive peer endpoints of the cluster node.

Pagination support is provided in active and inactive peer endpoints table data. A number of rows per page drop-down is displayed below each table which contains the different set of numbers indicating the number of rows which can be shown per page. This option enables you to perform the following tasks:

- Select the number of rows to be displayed in each page.
- Specify the page to which you want to navigate.

You can use the **Close All** option to close all the displayed popups. By default the **Close All** option is disabled. If you have many popups open, the **Close All** option gets enabled.

#### **View Filtered Data**

- Step 1 In CPS DRA, navigate to DRA Peer Monitoring.
- **Step 2** Select the **Filter by** drop down and click on any one of the following data options displayed:
  - Peer Host Name
  - · Peer IP Address
  - DRA Host Name
  - DRA IP Address
  - · Application Id
  - Peer Group
  - Details/Event Logs
  - Disconnect
- **Step 3** Enter a value in the **Filter Peer Endpoints** option.
- Step 4 Click Toggle for Active Peers to view filtered active peer endpoints or Toggle for Inactive Peers to view filtered inactive peer endpoints.

The following table describes the details displayed under Peer Endpoints section:

#### Table 1: Peer Endpoint Details

| Parameter       | Description                                                        |
|-----------------|--------------------------------------------------------------------|
| Peer Host Name  | Peer host name.                                                    |
| Peer IP Address | Peer IP address                                                    |
| DRA Host Name   | DRA host name and port.                                            |
| DRA IP Address  | DRA IP address                                                     |
| Application Id  | Identifier of the Diameter application (Gx, Rx, Sy, Sh and so on). |

| Parameter          | Description                                                                                                    |
|--------------------|----------------------------------------------------------------------------------------------------|
| Peer Group         | Peer group of the connected peer.                                                                                                    |
| Details/Event Logs | When selected provides Details and Event Logs links.  To view details of a particular peer, click <b>Details</b> .  To view event logs of a particular peer, click <b>Event Logs</b> .                                  |
| Disconnect         | Disconnects an active peer by confirming from the user and sends the request to the API for disconnecting the active peer.  Perform the following steps, to disconnect an active peer endpoint:                         |
|                    | <ol> <li>Click Disconnect.         <ul> <li>A Disconnect Peer dialog box is displayed.</li> </ul> </li> <li>Click Yes.         <ul> <li>A Success dialog box is displayed.</li> </ul> </li> <li>Click Close.</li> </ol> |

**Note** You can use the refresh option provided next to the toggle for active/inactive peer endpoints to refresh the table data.

### **View Details**

- **Step 1** In CPS DRA, navigate to **DRA Peer Monitoring**.
- **Step 2** Click **Toggle for Active Peers** to view active peer endpoints or **Toggle for Inactive Peers** to view inactive peer endpoints.
- Step 3 To view details of a particular peer, click **Details**.

The following details are displayed:

#### **Table 2: Peer Endpoint Details**

| Parameter           | Description                                                        |
|---------------------|--------------------------------------------------------------------|
| Application ID      | Identifier of the Diameter application (Gx, Rx, Sy, Sh and so on). |
| Peer Group          | Peer group of the connected peer.                                  |
| Session Routing Key | Identifier to select peer for routing.                             |

| Parameter         | Description                                   |
|-------------------|-----------------------------------------------|
| Realm             | Realm of the connected peer.                  |
| Last Connect Time | Last connection time.                         |
| Own Host          | Own host name and port of CPS vDRA.           |
| Peer Status       | Peer connection status (up/down).             |
| Direction         | Inbound/Outbound.                             |
| Key               | Internal key/identifier assigned by CPS vDRA. |
| Host              | Host name of the connected peer.              |

### **View Event Logs**

- **Step 1** In CPS DRA, navigate to **DRA Peer Monitoring**.
- Step 2 Click Toggle for Active Peers to view active peer endpoints or Toggle for Inactive Peers to view inactive peer endpoints.
- Step 3 To view event logs of a particular peer, click Event Logs. The Peer Status Logs is displayed.

## **Binding Monitoring**

CPS vDRA stores bindings in the mongo database. A binding database is needed to map search keys to PCRF binding information. Each binding has a search key and binding data associated with it.

You can access CPS vDRA binding information based on the following supported search keys:

- IMSI
- IMSI + APN
- MSISDN
- MSISDN + APN
- IPv6
- IPv4

### **View DRA Binding Details**

Perform the following steps to view DRA binding details:

- **Step 1** In CPS DRA, navigate to **DRA Binding Monitoring**.
- Step 2 To view CPS vDRA binding information for a supported search key, click on any one of the following options displayed in the **DRA Binding** page:
  - IMSI
  - IMSI + APN
  - MSISDN
  - MSISDN + APN
  - IPv6
  - IPv4
- **Step 3** Enter the required value. The search button is enabled which when clicked displays the following binding details:

#### **Table 3: DRA Binding Details**

| Parameter           | Description                                                  |
|---------------------|--------------------------------------------------------------|
| APN                 | Access Point Name (Called Station ID).                       |
| Gx Session ID       | Gx Session Identifier (unique) assigned by PCEF.             |
| Session Routing Key | Identifier to select peer for routing.                       |
| Origin Host         | Host name of the connected peer.                             |
| Age                 | Duration of session establishment. Age format is as follows: |
|                     | xxxd xxh xxm xxs,                                            |
|                     | Where:                                                       |
|                     | • d is days                                                  |
|                     | • h is hours                                                 |
|                     | • m is minutes                                               |
|                     | • s is second                                                |
| Details             | CPS vDRA binding details.                                    |

### **View Gx Session Details**

- **Step 1** In CPS DRA, navigate to **DRA Binding Monitoring**.
- **Step 2** Select a supported search key and provide an input value in the search input field.
- Step 3 Click Search.

CPS vDRA Bindings is displayed with two links for **Gx Session ID** and **Details** in each row.

**Step 4** To view Gx session details, click **Gx Session ID**.

The following details are displayed in a Gx session details popup:

#### Table 4: Gx Session Details

| Parameter         | Description                                                        |
|-------------------|--------------------------------------------------------------------|
| Age               | Duration of session establishment.                                 |
| Gx Session ID     | Gx Session Identifier (unique) assigned by PCEF.                   |
| IMSI              | International Mobile Subscriber Identity (15 digits).              |
| APN               | Access Point Name (Called Station ID).                             |
| IPv4              | IPv4 PDN address.                                                  |
| MSISDN            | Mobile Subscriber ISDN Number (11 digits).                         |
| Origin Realm      | Origin-Realm AVP from Gx CCR-I message.                            |
| Destination Realm | Destination-Realm AVP from Gx CCR-I message.                       |
| Origin Host       | Origin-Host AVP from Gx CCR-I message.                             |
| Destination Host  | Destination-Host AVP from Gx CCR-I message.                        |
| IPv6              | IPv6 PDN address.                                                  |
| App Id            | Identifier of the Diameter application (Gx, Rx, Sy, Sh and so on). |
| Session Route Key | Identifier to select peer for routing.                             |

#### **View Details**

- **Step 1** In CPS DRA, navigate to **DRA Binding Monitoring**.
- **Step 2** Select a supported search key and provide an input value in the search input field.
- Step 3 Click Search.

CPS vDRA Bindings is displayed with two links for **Gx Session ID** and **Details** in each row.

Step 4 To view details, click **Details**.

The following details are displayed in a details popup:

#### **Table 5: DRA Binding Details**

| Parameter         | Description                                           |
|-------------------|-------------------------------------------------------|
| Age               | Duration of session establishment.                    |
| Gx Session ID     | Gx Session Identifier (unique) assigned by PCEF.      |
| IMSI              | International Mobile Subscriber Identity (15 digits). |
| APN               | Access Point Name (Called Station ID).                |
| Origin Host       | Host name of the connected peer.                      |
| Session Route Key | Identifier to select peer for routing.                |

## **SLF Bindings**

This section describes how to view SLF Bindings details.

### **View SLF Bindings Details**

Perform the following steps to view SLF binding details:

In CPS DRA, navigate to **DRA SLF Monitoring**.

The **DRA SLF Monitoring** page is displayed. You can access SLF binding information based on the following supported search keys:

- Subscriber ID
- IMSI

#### • MSISDN

#### **View Subscriber ID Details**

**Step 1** Select **Subscriber ID**.

**Step 2** Enter a valid subscriber ID.

Step 3 Click Search.

The following details are displayed in a Subscriber Details popup:

| Parameter            | Description                                   |
|----------------------|-----------------------------------------------|
| Subscriber ID        | Unique identifier to identify the subscriber. |
| Destination          | Destination specified in the map.             |
| SLF Destination Type | Type of SLF destination specified in the map. |
| SLF Destination      | SLF Destination specified in the map.         |

#### Step 4 Click Details.

The following details are displayed in a Subscriber Details popup:

| Parameter            | Description                                           |
|----------------------|-------------------------------------------------------|
| Subscriber ID        | Unique identifier to identify the subscriber.         |
| IMSI                 | International Mobile Subscriber Identity (15 digits). |
| MSISDN               | Mobile Subscriber ISDN Number (11 digits).            |
| Destination          | Destination specified in the map.                     |
| SLF Destination Type | Type of SLF destination specified in the map.         |
| SLF Destination      | SLF Destination specified in the map.                 |

#### **View IMSI Details**

- Step 1 Select IMSI.
- **Step 2** Enter a valid IMSI.
- Step 3 Click Search.

The following details are displayed in a Subscriber Details popup:

| Parameter            | Description                                           |
|----------------------|-------------------------------------------------------|
| IMSI                 | International Mobile Subscriber Identity (15 digits). |
| Subscriber ID        | Unique identifier to identify the subscriber.         |
| Destination          | Destination specified in the map.                     |
| SLF Destination Type | Type of SLF destination specified in the map.         |
| SLF Destination      | SLF Destination specified in the map.                 |

#### Step 4 Click Details.

The following details are displayed in a Subscriber Details popup:

| Parameter            | Description                                           |
|----------------------|-------------------------------------------------------|
| Subscriber ID        | Unique identifier to identify the subscriber.         |
| IMSI                 | International Mobile Subscriber Identity (15 digits). |
| MSISDN               | Mobile Subscriber ISDN Number (11 digits).            |
| Destination          | Destination specified in the map.                     |
| SLF Destination Type | Type of SLF destination specified in the map.         |
| SLF Destination      | SLF Destination specified in the map.                 |

#### **View MSISDN Details**

Step 1 Select MSISDN.

**Step 2** Enter a valid MSISDN.

Step 3 Click Search.

The following details are displayed in a Subscriber Details popup:

| Parameter            | Description                                   |
|----------------------|-----------------------------------------------|
| MSISDN               | Mobile Subscriber ISDN Number (11 digits).    |
| Subscriber ID        | Unique identifier to identify the subscriber. |
| Destination          | Destination specified in the map.             |
| SLF Destination Type | Type of SLF destination specified in the map. |
| SLF Destination      | SLF Destination specified in the map.         |

#### Step 4 Click Details.

The following details are displayed in a Subscriber Details popup:

| Parameter            | Description                                           |
|----------------------|-------------------------------------------------------|
| Subscriber ID        | Unique identifier to identify the subscriber.         |
| IMSI                 | International Mobile Subscriber Identity (15 digits). |
| MSISDN               | Mobile Subscriber ISDN Number (11 digits).            |
| Destination          | Destination specified in the map.                     |
| SLF Destination Type | Type of SLF destination specified in the map.         |
| SLF Destination      | SLF Destination specified in the map.                 |

## **Monitoring Installation Using Grafana**

You can access the Grafana interface under DRA Monitoring to monitor installation. It is a third-party metrics dashboard and graph editor. Grafana provides a graphical or text-based representation of statistics and counters collected in the Graphite database.

For more information about Grafana in CPS, refer to the *Graphite and Grafana* chapter in the *CPS Operations Guide*.

# **Viewing CPS APIs**

API information option enables you to view API related information:

• Service Orchestration API: to manage Policy Builder data

Select the link to view the documentation and usage examples.

**Viewing CPS APIs**